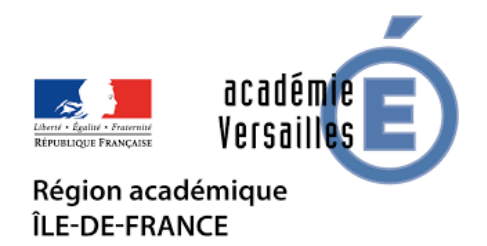

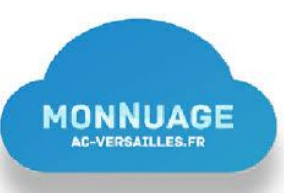

# **Comment candidater et déposer les différentes pièces de mon dossier sur mon espace numérique personnel dans l'application « MonNuage » ?**

*(Document à destination des candidats)* 

Nous vous rappelons que les différentes pièces de votre dossier ne sont pas à envoyer par mail avec le dossier de candidature mais qu**'elles doivent être déposées dans votre espace numérique partagé** sur MonNuage dont le lien vous sera communiqué par l'institut.

## **Etape 1 : Candidater**

J'adresse le **dossier de candidature par mail** à l'institut de formation. 0950709e@ac-versailles.frA la réception de votre dossier, l'institut de formation vous adressera par **mail :** 

- **un accusé de réception de votre candidature ;**
- **un lien vous permettant d'accéder à votre espace numérique partagé dans MonNuage** afin que vous puissiez y déposer l'ensemble des pièces qui vous sont demandées.

**Ce lien est personnel, vous ne devez pas le communiquer à d'autres personnes**. Il doit être conservé afin de vous permettre d'ajouter des documents jusqu'à la date de clôture des inscriptions.

### **Etape 2 : Préparer les différentes pièces de mon dossier**

Préparez soigneusement l'ensemble des pièces à déposer sur votre **espace numérique personnel. Cette consigne est un des critères dans la grille de sélection des candidats.**

#### **Comment renommer une pièce jointe ?**

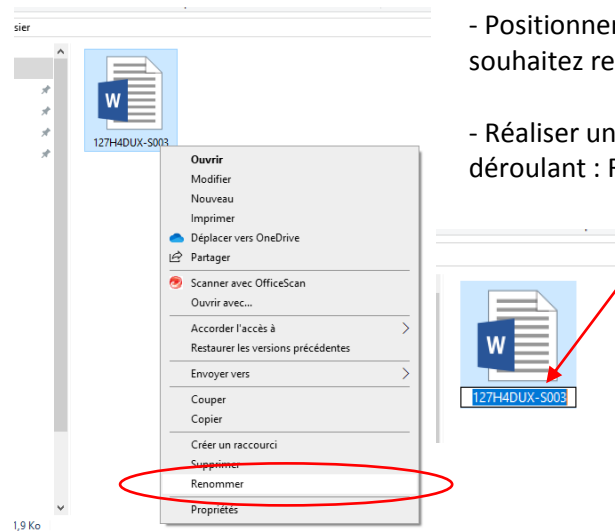

- Positionner le curseur de la souris sur le document que vous souhaitez renommer.

- Réaliser un clic droit puis sélectionner dans le menu déroulant : Renommer.

> - Le titre du document s'active et apparait en bleu.

- Saisir le nouveau titre du document.

- Puis « Enter » pour valider la saisie

#### **J'ai plusieurs fichiers correspondant à un même document demandé. Comment les renommer ?** *Ex : j'ai deux images pour ma pièce d'identité. Une pour le recto, une pour le verso.*

Vous devez nommer les deux documents de la façon suivante : Pour le recto : PI1 Pour le verso : PI2

Idem pour les autres documents qui vous sont demandés pour constituer votre dossier.

#### **Dénomination à donner aux différentes pièces du dossier :**

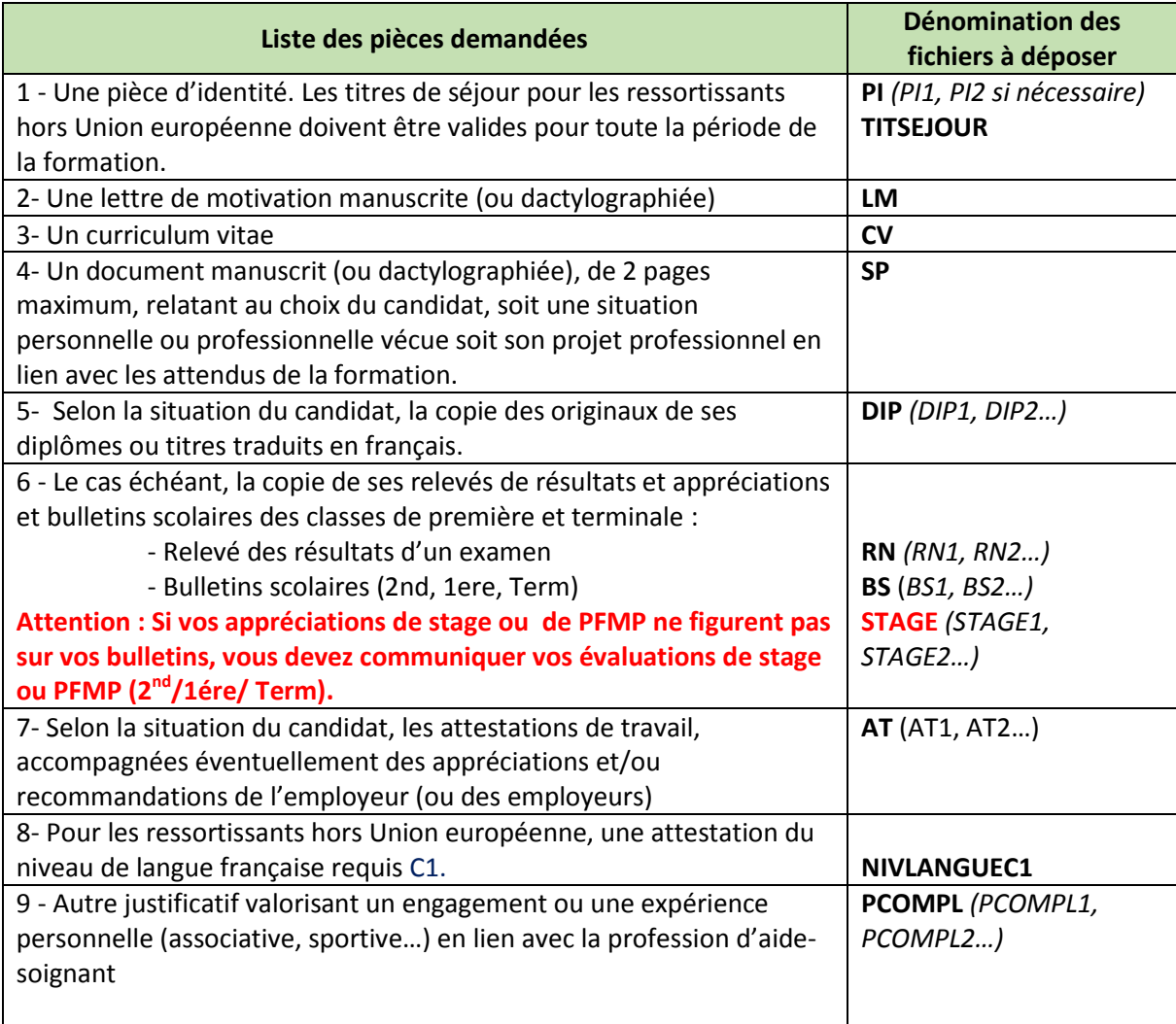

# **Etape 3 : Déposer les documents sur son espace numérique personnel**

Un lien vous a été adressé par l'institut de formation avec l'accusé de réception de votre candidature. Il vous permet d'accéder à votre espace numérique personnel et de déposer les différentes pièces de votre dossier. **Ce lien ne sera plus actif après la date de clôture des inscriptions.**

Ex. de lien adressé :<https://monnuage.ac-versailles.fr/s/aNmA7WjAtraoEH3>

#### **Comment déposer vos documents dans votre espace numérique ?**

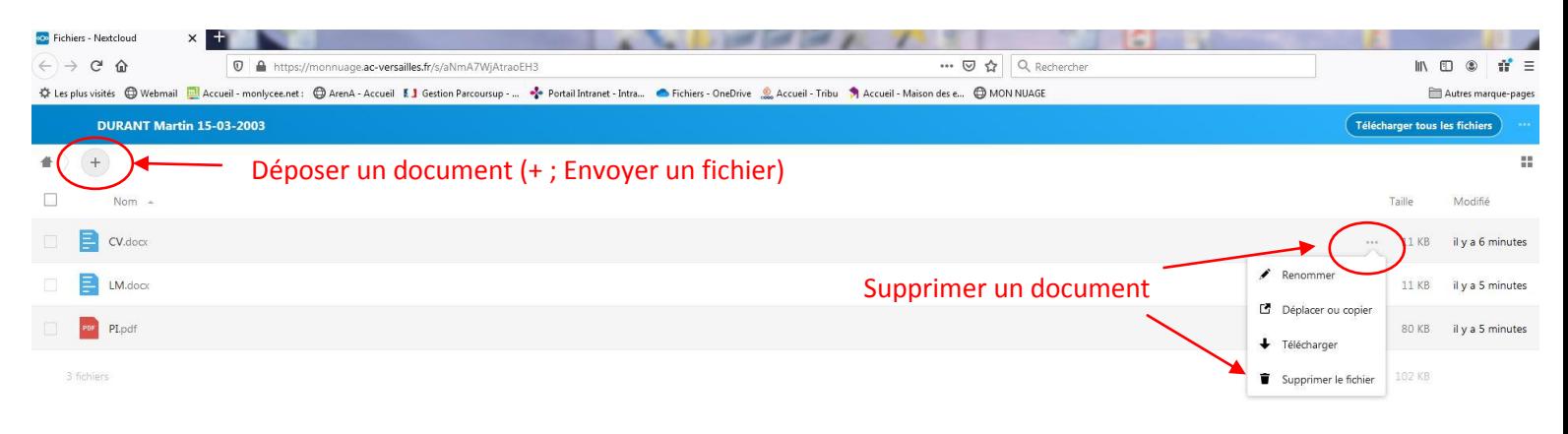

**Le ( + ) permet de déposer des documents dans cet espace de partage qui vous est dédié en cliquant ensuite sur « Envoyer un fichier ».**

**Un document peut être supprimé en accédant à la fonction « Supprimer le fichier » par le biais des trois petits points ( … ) sur chacune des lignes correspondant à un document. De la même façon, vous pouvez également « Renommer » votre document si nécessaire.**

# **Récapitulatif des différentes étapes pour candidater**

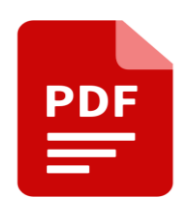

**Télécharger le dossier de candidature** (formulaire PDF) sur le site de l'institut de formation (lycée) dans lequel vous souhaitez postuler. **Compléter chacun des champs** du dossier, **insérer une photo de votre signature** en cliquant dans la zone « Signature du candidat »

**Envoyer le dossier de candidature par mail** à l'institut de formation (formulaire PDF complété et signé).

**Les autres documents demandés seront transmis ultérieurement** (CV, lettre de motivation…)

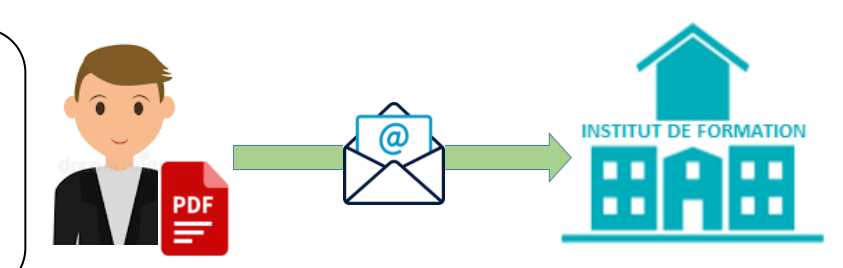

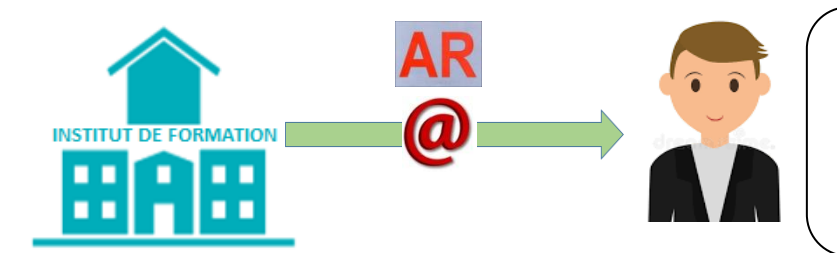

L'institut de formation vous adresse par mail un **accusé de réception** de votre candidature. Il vous communique également **un lien vers un espace numérique personnel** sur la plateforme académique **«MonNuage »**

Connectez-vous à votre espace numérique personnel pour y **déposer toutes les pièces de votre dossier** (CV, lettre de motivation…). **Nommer correctement les différents documents** avant de les déposer *(voir à la page 2 du guide)*

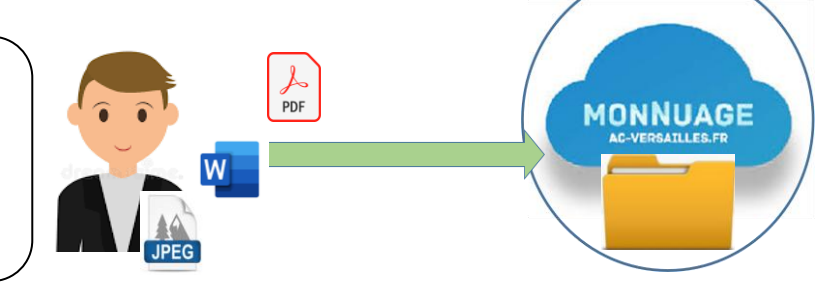

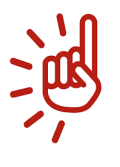

Vous n'aurez plus accès à votre espace numérique personnel après la date de clôture des candidatures : **Jeudi 03 juin 2021.**

**Votre dossier ne sera plus modifiable après cette date.** Nous vous conseillons d'anticiper cette date.